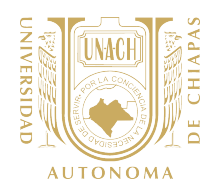

## ANEXO 3.- GUÍA DE LLENADO DE LA ENCUESTA EN LÍNEA PARA EL ESTUDIO DE SEGUIMIENTO DE EGRESADOS

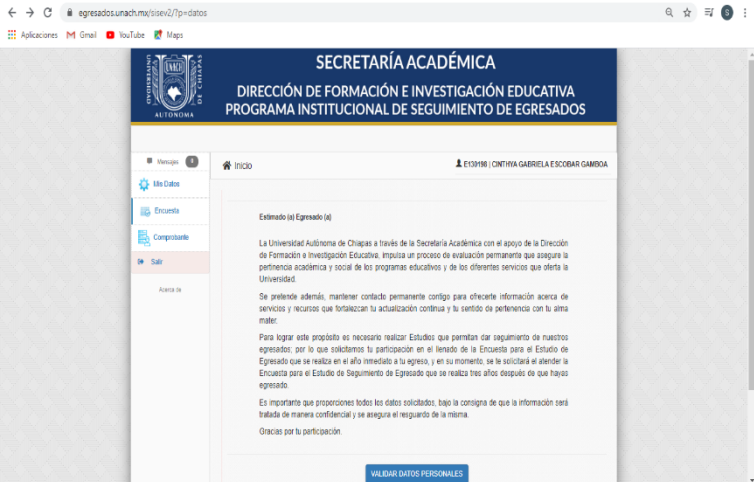

Con la finalidad de que el egresado conozca el objetivo de la aplicación de la encuesta de estudio de seguimiento de egresado, el SISE presenta un **Mensaje de Bienvenida**. El egresado debe dar clic en **Validar Datos Personales**.

### Apartado Datos Personales

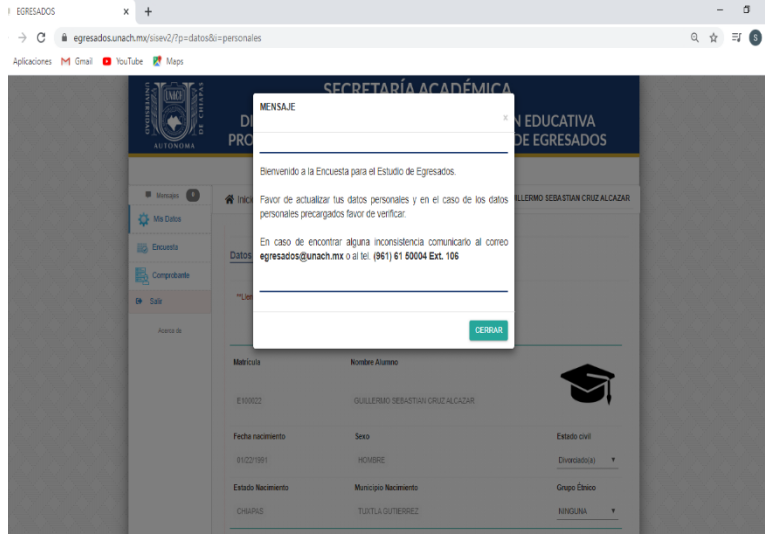

Cuando el egresado acceda al apartado de Datos Personales, recibirá un mensaje indicando que en caso de que alguno de los datos no editables sea incorrecto, deberá solicitar la aclaración al correo egresados@unach.mx.

En caso de que el egresado solicite la aclaración de alguna inconsistencia en la información, la DFIE canalizará el caso a la instancia de su competencia y dará acompañamiento al egresado para hacer las correcciones pertinentes.

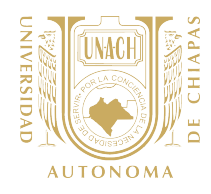

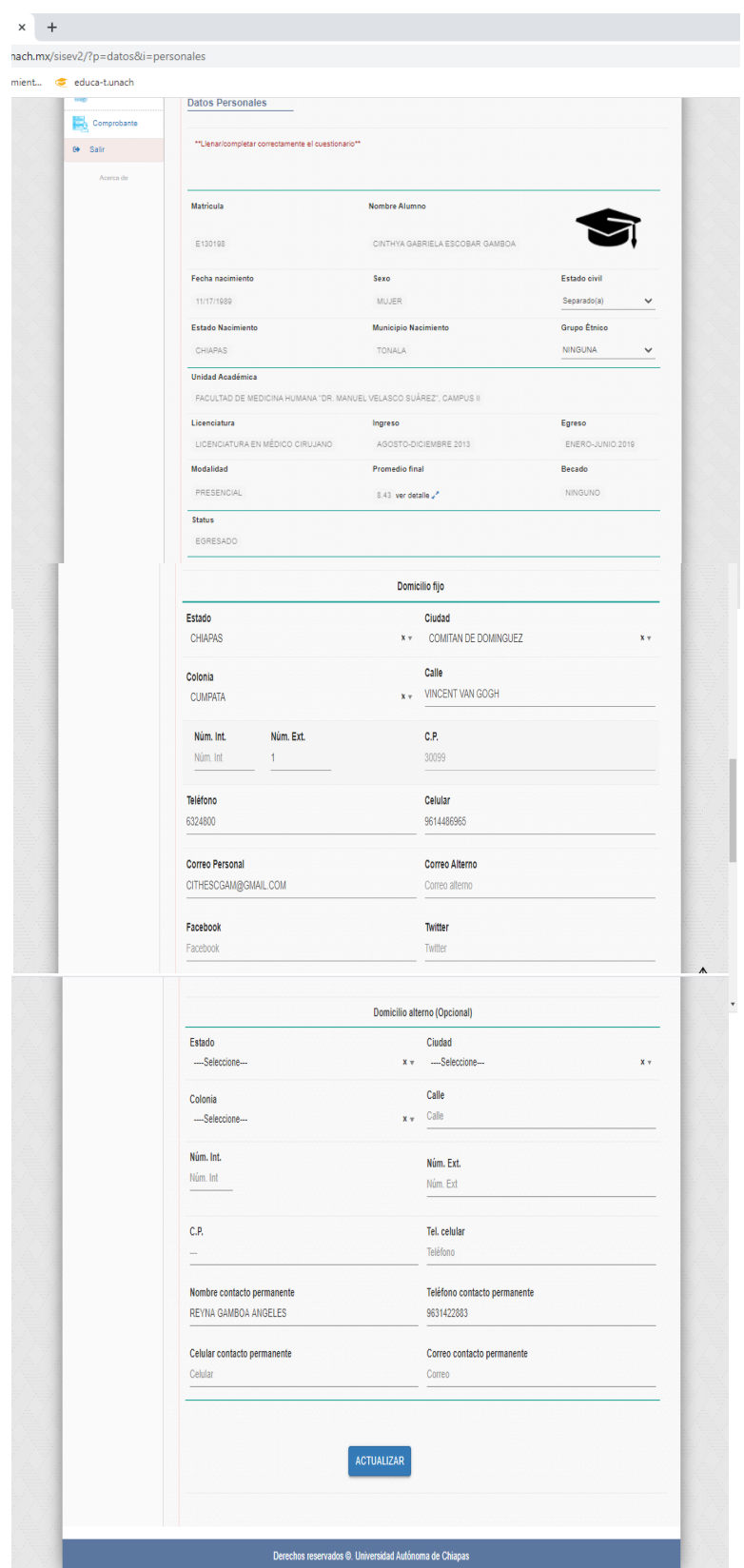

En este apartado, el egresado podrá validar datos académicos (ciclo de ingreso, egreso, fecha y modalidad de titulación, etc.) así como datos personales reportados durante su trayectoria escolar. También podrá actualizar ciertos datos que son susceptibles de sufrir cambios (estado civil, teléfono, dirección, etc.)

Con el propósito de mantener contacto con el egresado y recuperar datos no proporcionados durante su trayectoria académica, en este apartado se considera la posibilidad de proporcione datos personales y alternos de contacto.

Después de llenar el apartado de Datos Personales, el egresado deberá dar clic en **Actualizar**.

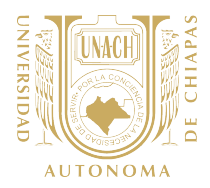

Después de llenar el apartado de Datos personales el egresado podrá iniciar el llenado de la Encuesta de Estudio de Seguimiento de Egresados. Aparecerá un cuadro y el encuestado deberá dar clic en **Estudio de Egresados** para continuar.

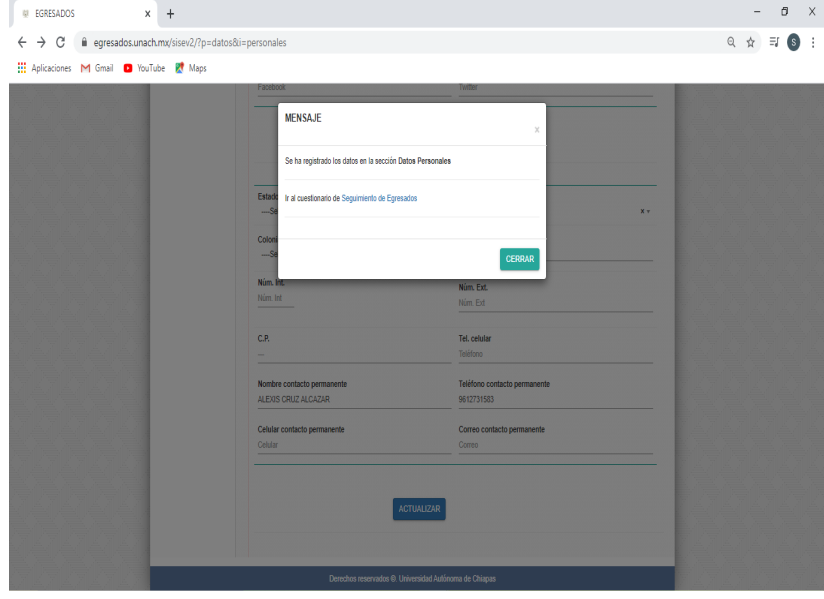

Atendiendo la metodología del PISE, por los años de egreso que tiene el egresado (3 años), después de validar los datos personales, el SISE dará la opción de iniciar la Encuenta de Seguimiento de Egresados.

En caso de que el egresado no haya atendido la Encuesta de Egresado cuando concluyo el 100% de los créditos de la licenciatura, el SISE

canalizará al egresado a requisitar ese instrumento antes de iniciar la Encuesta de Seguimiento de Egresados..

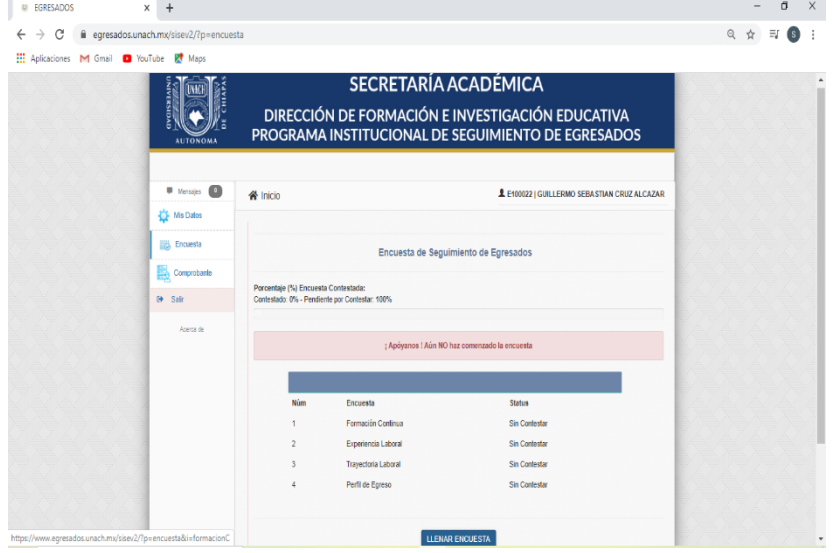

#### Entrada a Encuesta de Estudio de Seguimiento de Egresados.

Después de que el egresado haya actualizado el apartado de Datos Personales podrá conocer los apartados que integran la encuesta que atenderá. En este caso, debido a que tiene por lo menos 3 años de haber concluido sus estudios, le corresponde contestar la Encuesta de Estudio de Seguimiento de Egresados.

El egresado debe dar clic en **Llenar Encuesta.**

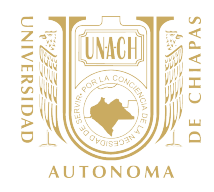

#### Formación Continua

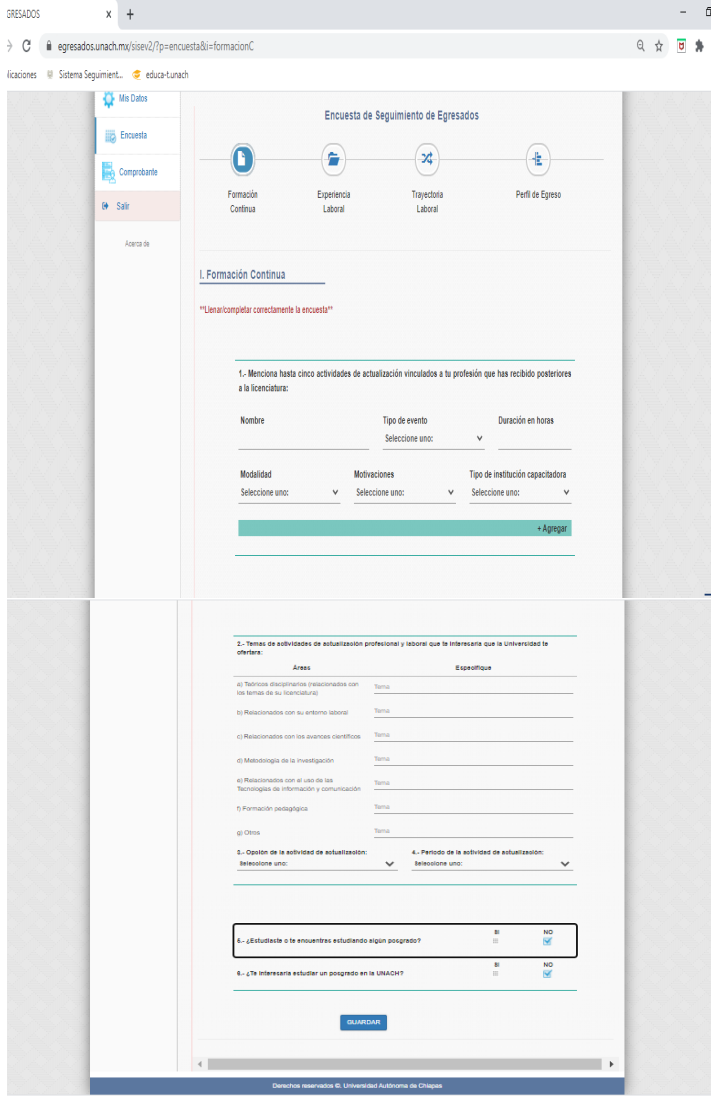

En este apartado, el egresado deberá responder ítems referentes a las actividades de educación continua recibidas desde que termino la licenciatura a la fecha. En caso de que cuente con más de una actividad de formación recibida en los últimos 3 años, el egresado podrá capturarla haciendo clic en el botón **+Agregar.**

En este apartado también se explora la participación en un posgrado y el interés del egresado para estudiarlo en nuestra Universidad considerando la oferta vigente.

Al finalizar el apartado deberá dar clic en la opción **Guardar.**

Después de que el egresado haya guardado el apartado de Formación Continua, aparecerá el mensaje que le permitirá pasar al siguiente apartado dando clic en **Pasar al apartado de Experiencia Laboral.** En caso de existir dudas en el llenado del apartado el egresado podrá regresar dando clic en **Verificar Respuesta**

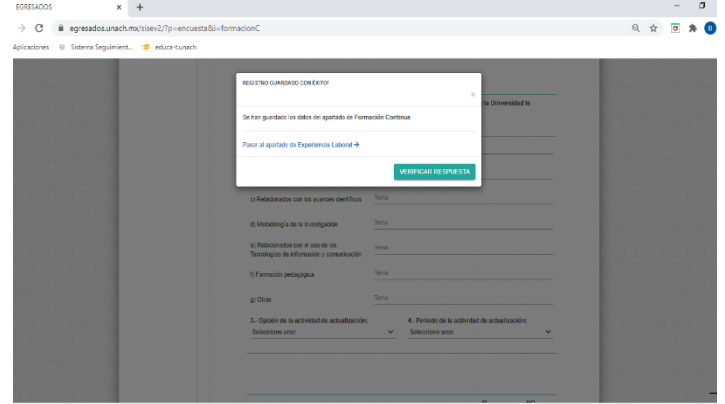

GUÍA OPERATIVA DE SEGUIMIENTO DE EGRESADOS 2020 | DIRECCIÓN DE FORMACIÓN E INVESTIGACIÓN EDUCATIVA  $\,$  5 $1$ Versión 2.2021

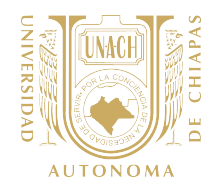

#### Experiencia Laboral

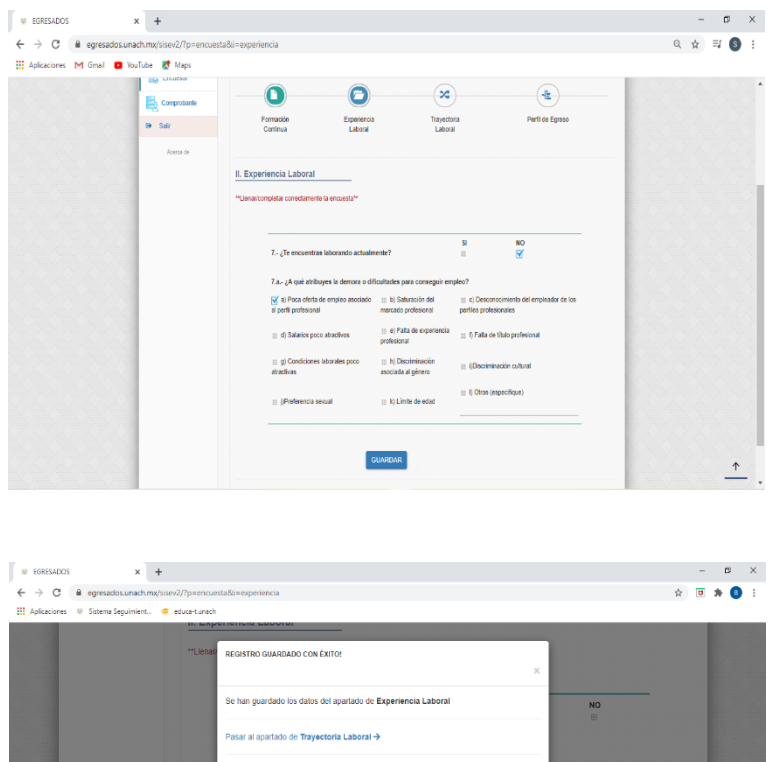

En el apartado de Experiencia Laboral, el egresado responderá los ítems referente a su empleo actual, o en su caso, su opinión sobre las causas que han impedido su ingreso al campo laboral. Al finalizar el egresado debe dar clic en el botón **Guardar.**

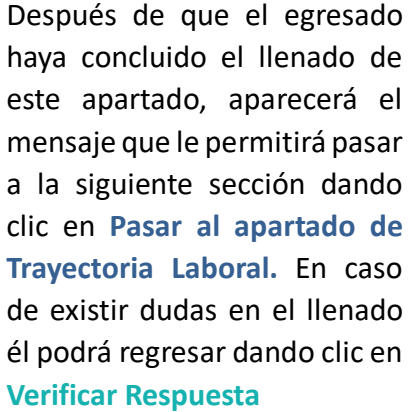

También podrá regresar a la sección anterior, dando clikc en **Regresar al apartado de Formación Continua.**

#### Trayectoria Laboral y Ubicación en el Mercado Laboral

de un idioma extra

En este apartado el egresado podrá dar a conocer como ha sido su movilidad laboral desde que egresó de su licenciatura a la fecha, contrastando diferentes aspectos de su primer empleo con el empleo actual.

Al finalizar el egresado debe dar clic en el botón **Guardar.**

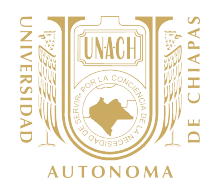

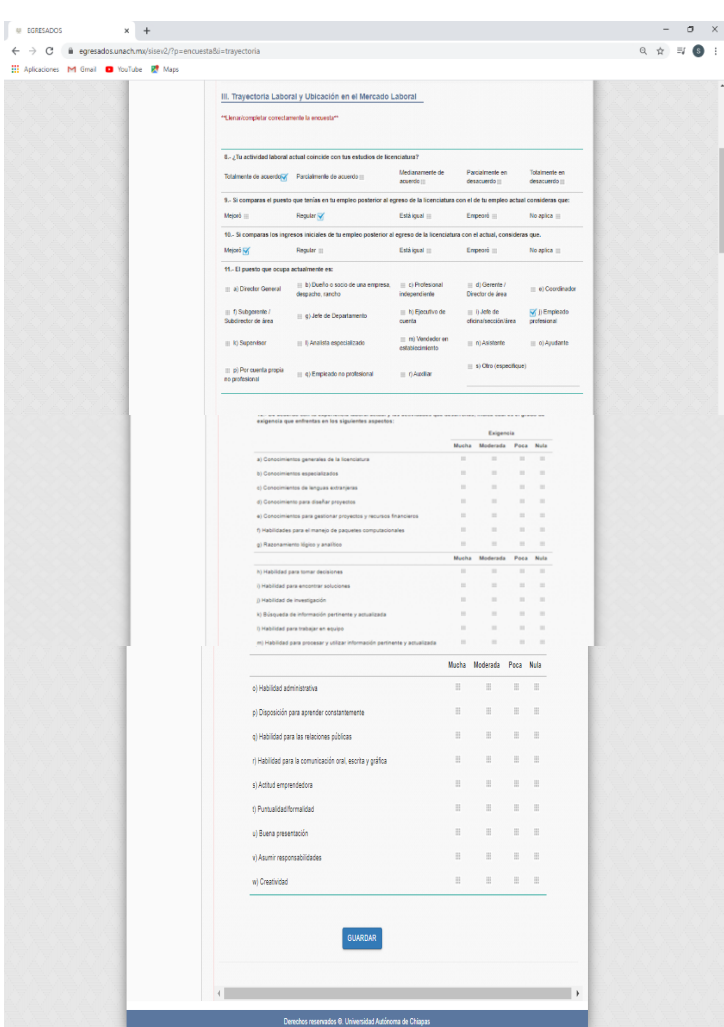

Después de que el egresado haya concluido este apartado, podrá visualizar el mensaje que le permite pasar a la siguiente sección dando clic en **Pasar al apartado Perfil de egreso.** Podrá regresar al presente apartado dando clic en **Verificar Respuesta**. El egreesado también podrá regresar a la sección anterior, dando clikc en **Regresar al apartado de Experiencia Laboral**

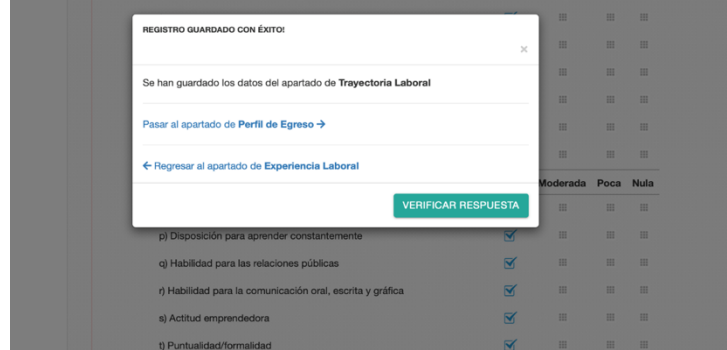

GUÍA OPERATIVA DE SEGUIMIENTO DE EGRESADOS 2020|DIRECCIÓN DE FORMACIÓN E INVESTIGACIÓN EDUCATIVA 53 Versión 2.2021

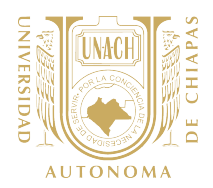

#### Perfil de Egreso

En este apartado el egresado podrá dar a conocer su opinión después de haberse desarrollado en un ambiente laboral y acumulado cierta experiencia laboral, referente a los contenidos, actividades de aprendizaje y competencias desarrolladas identificadas en el plan de estudio, así como en el perfil de egreso de la licenciatura que terminó.

El perfil de egreso de la licenciatura que terminó, se presenta conforme a las áreas y subáreas que evalúa el Examen General de Egreso de Licenciatura (EGEL) del Ceneval. En caso de que la licenciatura que haya concluido no cuente con instrumento de evaluación en Ceneval, se utilizará el perfil de egreso del plan de estudios autorizado

Para que el egresado pueda obtener mayor detalle de cada sub-área podrá dar clic en botón de **Información.**

Al finalizar el egresado deberá dar clic en el botón **Guardar.**

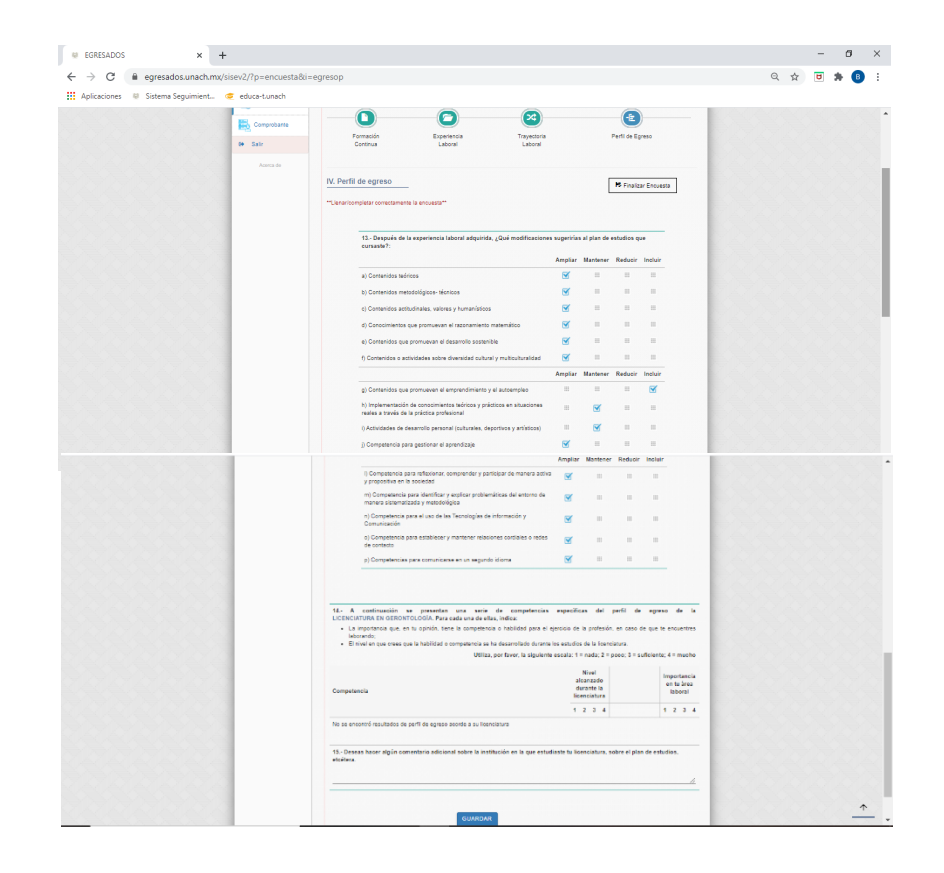

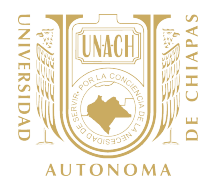

Para finalizar la Encuesta de Seguimiento de Egresados, el encuestado deberá dar clic en **Finalizar Encuesta.** En caso de necesitar verificar las respuestas podrá dar clic en el botón **Verificar Respuesta.** El egresado también podrá regresar a la sección anterior, dando clikc en **Regresar al apartado de Trayectoria Laboral.**

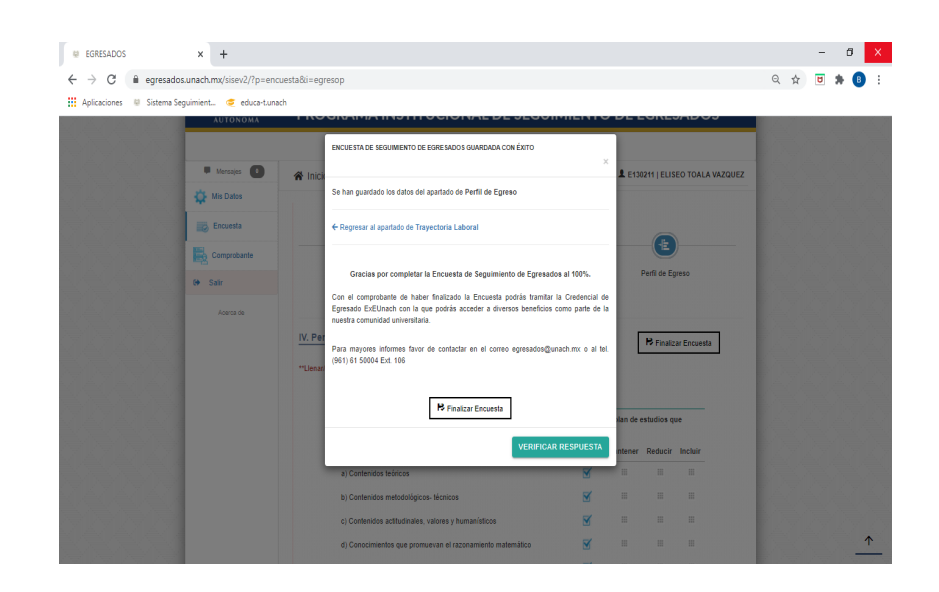

#### Comprobante de llenado

Al finalizar la Encuesta de Seguimiento de Egresados, el encuestado deberá generar el comprobante de llenado, el cual podrá hacerlo dando clic en el botón **Descargar Comprobante ESE** o en el menú superior izquierdo en el botón **Comprobante.**

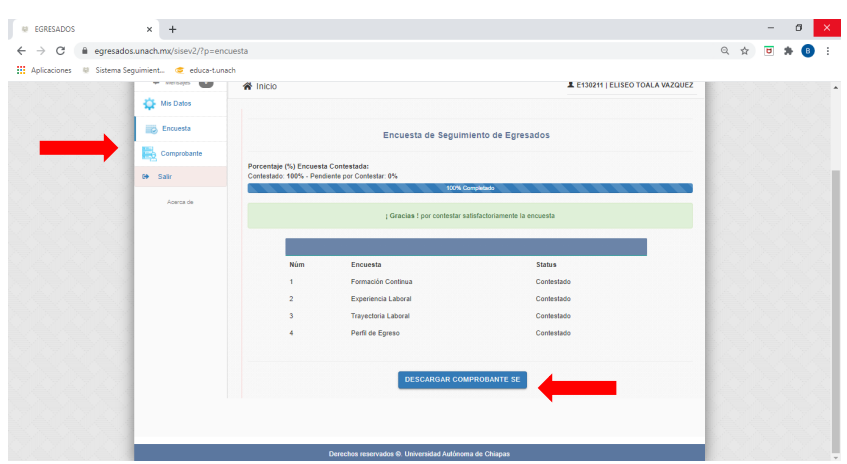

GUÍA OPERATIVA DE SEGUIMIENTO DE EGRESADOS 2020|DIRECCIÓN DE FORMACIÓN E INVESTIGACIÓN EDUCATIVA 55 Versión 2.2021

# $NOMA$

#### **UNIVERSIDAD AUTÓNOMA DE CHIAPAS SECRETARÍA ACADÉMICA**

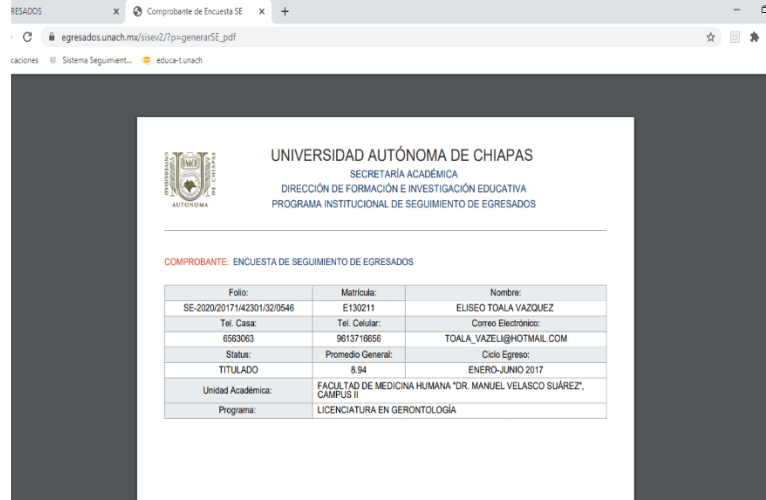

Finalmente aparecerá el comprobante de la Encuesta de Seguimiento de Egresados. Es importante hacerle saber al egresado que debe conservarlo en formato digital debido a que es requisito para tramitar la credencial **ExE-Unach** la cual les dará acceso a diferentes beneficios como parte de la comunidad universitaria unachense.

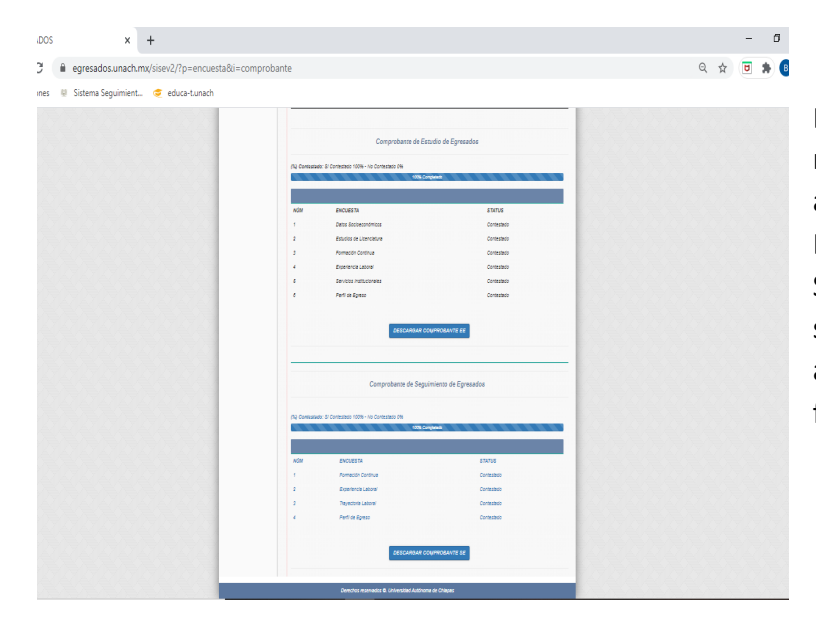

En caso de que en un mismo momento el egresado haya atendido la Encuesta de Egresado y la Encuesta de Seguimiento de Egresados solamente podrá descargar ambos comprobantes hasta finalizar ambas encuestas.

La presente Guía se pone a disposición del RSE como documento interno de apoyo para orientar al egresado en el llenado de la encuesta en línea, debido a que le permitirá conocer la distribución y presentación del instrumento a aplicar, así como la ruta a seguir por parte del egresado para concluir el llenado de la encuesta.